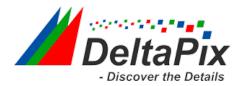

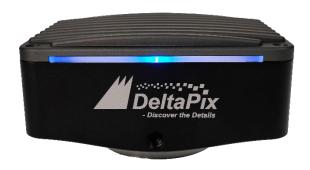

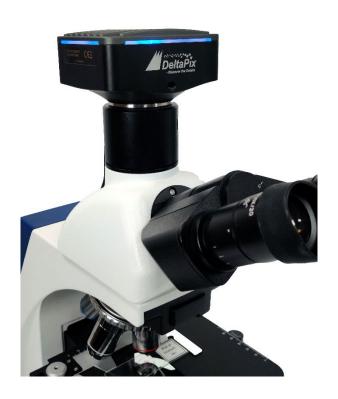

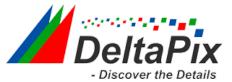

# Contents

| H4 | KFWSI                                          | D08DPX User Manual                                                                         | 1    |
|----|------------------------------------------------|--------------------------------------------------------------------------------------------|------|
| 1  | Available Ports on the Back of the Camera Body |                                                                                            |      |
| 2  | HDM:                                           | 4K Camera Function Description                                                             | 1    |
|    | 2.1                                            | Video Output                                                                               | 1    |
|    | 2.2                                            | Image Capture and Video Saving in SD card                                                  | 1    |
|    | 2.3                                            | ISP Function                                                                               | 2    |
|    | 2.4                                            | Image Operation Function                                                                   | 2    |
|    | 2.5                                            | Other Functions                                                                            | 2    |
| 3  | H4KF                                           | WSD08DPX Packing list                                                                      | 2    |
| 4  | Software and App*2                             |                                                                                            |      |
|    | 4.1                                            | Camera working standalone with the built-in 4KView software                                | 3    |
|    | 4.2                                            | Camera working with Pc software (DeltaPix InSigh)                                          | 4    |
|    | 4.3                                            | Camera working in WLAN mode (AP mode)                                                      | 4    |
|    | 4.4                                            | Connecting camera to the PC with Gigabit Ethernet port (coming soon)                       | 6    |
|    | 4.5<br>for th                                  | Connecting multi-cameras to the router through the GE port/WLAN STA me network application |      |
| 5  | Brief                                          | Introduction of H4KFWSD08DPX UI and Its Functions                                          | 12   |
|    | 5.1                                            | 4KView UI                                                                                  | 12   |
|    | 5.2                                            | The camera control panel on the left side of the video window                              | 13   |
|    | 5.3                                            | The Measurement Toolbar on top of the video window                                         | 14   |
|    | 5.4<br>the v                                   | Icons and functions of the Synthesis Camera Control Toolbar at the bottom ideo window      |      |
| 6  | Samr                                           | ple Photos Captured with H4KFWSD08DPX Series Camera                                        | . 22 |

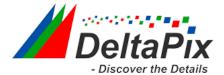

# 1 Available Ports on the Back of the Camera Body

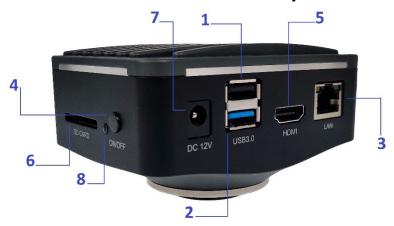

Figure 2-1 Available Ports on the Back Panel of the Camera

| Interface    | Function Description                                                                                                    |
|--------------|----------------------------------------------------------------------------------------------------|
| 1. USB Mouse | Connect USB mouse for easy operation with embedded 4KView software.                                                                                         |
|              | 1.Connect USB flash drive to save pictures and videos                                                                                                    |
| 2. USB3.0    | 2.Connect 5G WLAN modules to transfer video wirelessly in real time (AP/STA).                                                                               |
|              | 3. Connect computer with USB 3.0 connection to transfer video in real time and for advance image processing and analysis.                                   |
| 3. GE        | Gigabit Ethernet port to connect router and switch to transfer video.                                                                                       |
| 4. On/Off    | Power switch.                                                                                                    |
| 5. HDMI      | Comply with HDMI2.0 standard. 4K/1080P format video output and supporting automatic switch between 4K and 1080P format according to the connected monitors. |
| 6. SD        | Comply with SDIO3.0 standard and SD card could be inserted for video and images saving.                                                                     |
| 7. 12V       | Power adapter connection (12V/1A).                                                                                                    |
| 8. LED       | LED status indicator.                                                                                                    |

# 2 HDMI 4K Camera Function Description

## 2.1 Video Output

| Video Output Interface | Function Description                                                      |  |
|------------------------|---------------------------------------------------------------------------|--|
| HDMI Interface         | 1. Comply with HDMI2.0 standard.                                          |  |
| HDMI Interface         | 2. 60fps@4K or 60fps@1080P(H4KFWSD08DPX)                                  |  |
|                        | 1. 30ps@4K resolution.                                                    |  |
|                        | 2. H264 encoded video.                                                    |  |
| GE Interface           | 3. Bandwidth adjustment in real time.                                     |  |
|                        | 4. DHCP configuration or manual configuration.                            |  |
|                        | 5. unicast/multicast configuration;                                       |  |
| WLAN Interface         | 6. Connecting 5G WLAN adapter (USB3.0 interface) in AP/STA mode;          |  |
| LICD2 O Intenfere      | 1. Connecting USB3.0 port of PC for video transfer using DeltaPix InSIght |  |
| USB3.0 Interface       | 2. MJPEG format video;                                                    |  |

# 2.2 Image Capture and Video Saving in SD card

| <b>Function Name</b> | Function Description                                                       |  |
|----------------------|----------------------------------------------------------------------------|--|
|                      | 1. Video format: 8.3MP (3840*2160) H264 encoded MP4 file;                  |  |
| Video Saving         | 2. Video saving frame rate: 50~60fps(H4KFWSD08DPX) (related with SD card   |  |
|                      | and video resolution);                                                     |  |
| Image Capture        | 3. 8.3MP (3840*2160, H4KFWSD08DPX) JPEG image in SD card or USB flash      |  |
| Image Capture        | disk                                                                       |  |
|                      | 4. Measurement information saved in different layer with image content.    |  |
| Measurement Saving   | 5. Measurement information is saved together with image content in burn in |  |
|                      | mode.                                                                      |  |

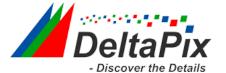

#### 2.3 ISP Function

| Function Name         | Function Description          |
|-----------------------|-------------------------------|
| Exposure / Gain       | Automatic / Manual Exposure   |
| White Balance         | Manual / Automatic / ROI Mode |
| Sharpening            | Supported                     |
| 3D Denoise            | Supported                     |
| Saturation Adjustment | Supported                     |
| Contrast Adjustment   | Supported                     |
| Brightness Adjustment | Supported                     |
| Gamma Adjustment      | Supported                     |
| 50HZ/60HZ Anti-       | Supported                     |
| flicker Function      |                               |

# 2.4 Image Operation Function

| Function Name            | Function Description                                                        |
|--------------------------|-----------------------------------------------------------------------------|
| Zoom In/Zoom Out         | Up to 10X                                                                   |
| Mirror/Flip              | Supported                                                                   |
| Freeze                   | Supported                                                                   |
| Cross Line               | Supported                                                                   |
| PIP (Picture in Picture) | Supported                                                                   |
| Compare                  | Comparison between real time video and images in SD card or USB flash drive |
| Embedded Files           | Supported                                                                   |
| Browser                  |                                                                             |
| Video Playback           | Supported                                                                   |
| Measurement Function     | Supported                                                                   |

# 2.5 Other Functions

| <b>Function Name</b>         | Function Description                                                                                      |
|------------------------------|----------------------------------------------------------------------------------------------------|
| Embedded<br>RTC(Optional)    | To support accurate time on board                                                                         |
| Restore Factory<br>Settings  | Supported                                                                                                 |
| Multiple Language<br>Support | English / Simplified Chinese / Traditional Chinese / Korean / Thai / French / German / Japanese / Italian |

# 3 H4KFWSD08DPX Packing list

| Standard Packing List |                                                                       |  |
|-----------------------|-----------------------------------------------------------------------|--|
| Α                     | Camera box: L:25.5cm W:17.0cm H:9.0cm (1pcs, 1.43Kg/ box)             |  |
| В                     | H4KFWSD08DPX Camera                                                   |  |
| С                     | Power Adapter: Input: AC 100~240V 50Hz/60Hz, Output: DC 12V 1A        |  |
| D                     | USB Mouse                                                             |  |
| Е                     | HDMI 2.0 Cable                                                        |  |
| F                     | High-speed USB3.0 A male to A male gold-plated connectors cable /2.0m |  |
|                       | USB WLAN adapter                                                      |  |
|                       | SD Card (16GB or above; Speed: class 10)                              |  |

# 4 Software and App\*

The software or the APP can be downloaded from the following link:

Android: Insert QR code for app! (coming soon)

PC software InSight → <a href="https://www.deltapix.dk/software-download/">https://www.deltapix.dk/software-download/</a>

H4KFWSD08DPX Application Configurations

You can use the H4KFWSD08DPX camera in multiple different ways. Each application requires different hardware and setup.

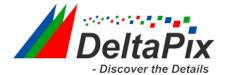

#### 4.1 Camera working standalone with the built-in 4KView software.

For this application, apart from the microscope, you only need an HDMI monitor, the supplied USB mouse, and the camera embedded 4KView software. A computer or a network connection is not required to operate the camera in this mode. The steps to start the camera are listed below:

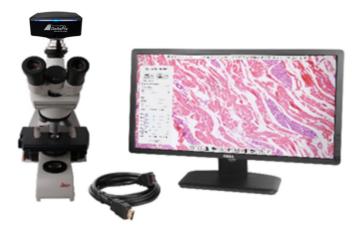

Figure 7-1 H4KFWSD08DPX Camera with the HDMI Displayer

• Connect the camera to a HDMI displayer using the HDMI cable.

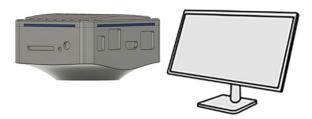

Insert the supplied USB mouse to the camera's USB port (USB mouse port).

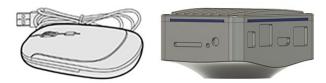

• Insert the supplied SD card/USB flash disk (USB3.0 interface) into the HDMI camera SD card slot/USB3.0 interface.

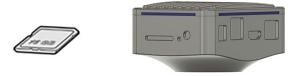

• Connect the camera to the power adapter and switch it on.

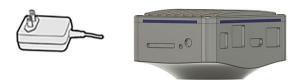

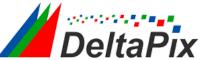

• Switch on the displayer and view the video in the 4KView software. - Discover the I Move the mouse to the left, top or bottom of the 4KView UI, different control panel or UI will pop up and users could operate with the mouse with ease.

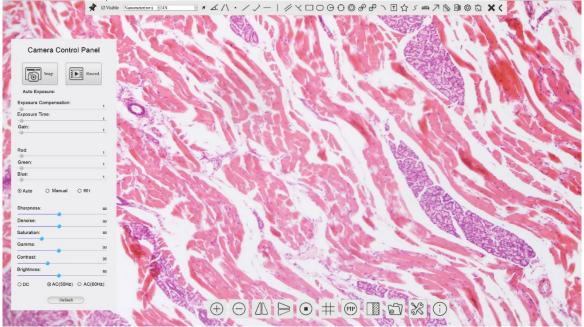

## 4.2 Camera working with Pc software (DeltaPix InSigh)

Install DeltaPix InSight to the PC

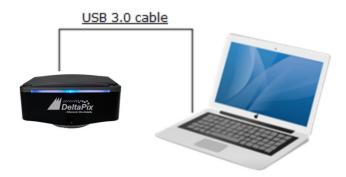

- Connect the camera to the Pc via the Included USB3.0 male to male cable.
- Switch on the camera.
- Drag and drop the included virtual dongle file into the InSight software
- Start DeltaPix InSight (See DeltaPix InSight user manual for more info)
   <a href="https://www.deltapix.dk/Software/Insight/Manual/PDF/DeltaPix InSight Manual.pdf">https://www.deltapix.dk/Software/Insight/Manual/PDF/DeltaPix InSight Manual.pdf</a>

#### 4.3 Camera working in WLAN mode (AP mode)

It requires that the PC supports WLAN.

Android 5.1 or higher operating systems.

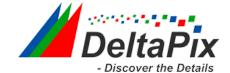

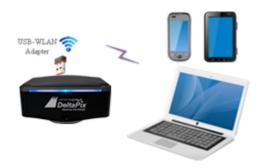

Figure 7-2 The PC or Mobile Device Connect to the Camera through WLAN The steps to start the camera are listed below:

- Start the camera according to Sec. 7.1. After the camera is running, moving the mouse to the bottom of the UI and clicking the button on the Camera Control Toolbar at the bottom of the window, a small window called Settings will pop up as shown below. Click USB3.0> and select Host mode (Note as long as in host mode the camera can not be connected to a PC via USB, it needs to be changed back to device mode)
- Network >WLAN property page and choose the AP in the WiFi Mode edit box (The factory default configuration is AP mode ).

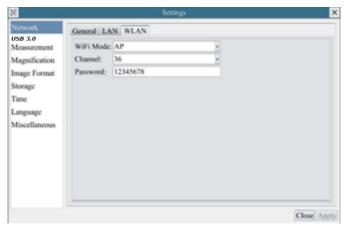

- Install DeltaPix InSight on your PC or install the 4KView App on the mobile device.
- Plug the USB WLAN adapter into the camera's USB3.0 port.

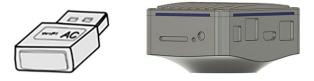

• Connect the PC or mobile device with the WLAN AP point that the camera provides; The network name (SSID) and the WLAN password (The default one is 12345678) can be found on the camera's Setting>Network>WLAN page in AP mode

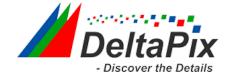

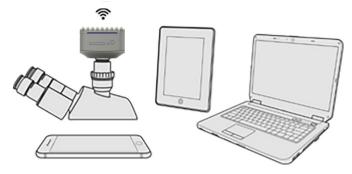

• Start DeltaPix InSIght software or 4KView App and check the configuration. Normally, active H4KFWSD08DPX cameras are automatically recognized.

### 4.4 Connecting camera to the PC with Gigabit Ethernet port (coming soon)

This application uses the camera as the a network camera. User must configure the IP of the camera and PC manually and ensure their IP addresses are in the same net. The subnet mask and gateway of the camera and PC must be the same.

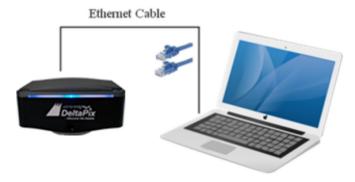

Figure 7-3 Connecting the H4KFWSD08DPX Camera with Ethernet Cable to the PC

• Start the camera according to Sec. 7.1 after the camera is running, clicking the button on the Camera Control Toolbar at the bottom of the video window, a small window called Settings will pop up as shown below on the left side, clicking the LAN property page, uncheck the DHCP item. Input the IP Address, Subnet Mask and Default Gateway for the camera. Designate the Internet Protocol Version 4 (TCP/IPv4) Settings page's IP address on the PC with similar configuration as shown below on the right side but with different IP address.

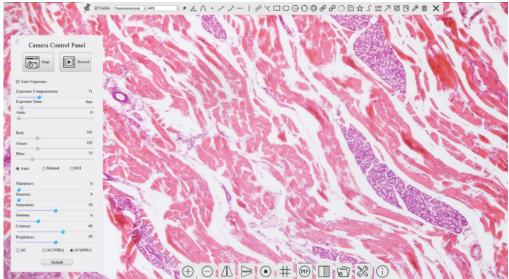

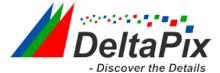

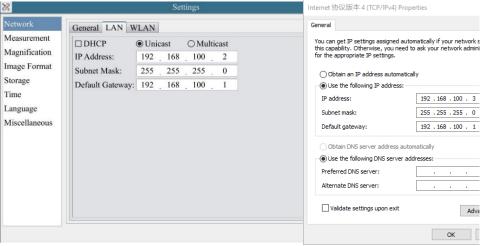

Figure 7-4 Configure the H4KFWSD08DPX Figure 7-5 Configure the Camera IP PC's IP

After the above configurations are finished, user can connect the H4KFWSD08DPX camera to the computer through the USB to Ethernet adapter as shown below:

• Connect the GE port with the Ethernet cable to the PC's network port;

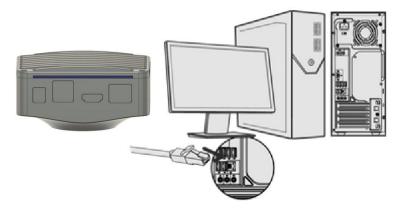

• Insert the supplied SD card/USB flash disk (USB3.0 interface) into the HDMI camera SD card slot/USB3.0 interface.

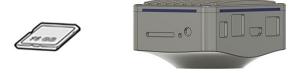

• Install DeltaPix InSight on your PC or install the 4KView App on the mobile device; Run the software, clicking the camera name in the camera list starts the live video.

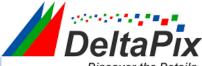

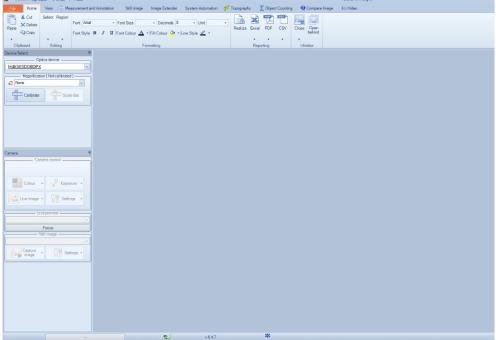

# 4.5 Connecting multi-cameras to the router through the GE port/WLAN STA mode for the network application

In LAN/WLAN STA mode, the camera connects to router LAN/WLAN by Ethernet cable GE/WLAN STA mode. If a router with GE/WLAN capability is used, users could connect the router with Ethernet cable/WLAN and control the camera.

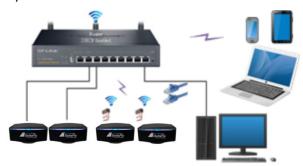

Figure 7-6 Multi H4KFWSD08DPX Cameras Connecting to the Router through the Gigabit Ethernet Port/WLAN Style

• The connection and configuration are just the same as in Sec.7.1 or Sec. 7.3. But here, users need to check DHCP. If Multicast is disabled or is not supported, users should only select Unicast. If Multicast is supported by the network, users could select Multicast to achieve a better performance, especially in the case that multi-users connecting to the same camera. In addition, please guarantee that the broadcasting function is enabled in the network.

Active H4KFWSD08DPX camera recognized by the DeltaPix InSight software or the 4KView App and they are displayed as a camera list or thumbnail in the app.

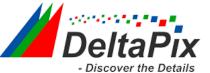

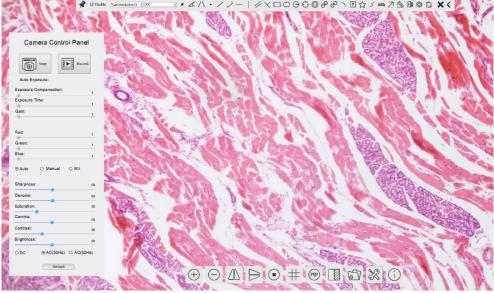

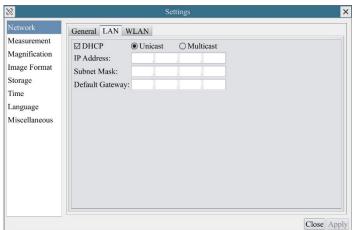

• Or start the camera according to Sec. 7.1. After the camera is running, moving the mouse to the bottom of the UI and clicking the button on the Camera Control Toolbar at the bottom of the video window, a small window called Settings will pop up as shown below. Clicking Network>WLAN property page and choosing the STA in the WiFi Mode edit box(The factory default configuration is AP mode ). Input the connected router's SSID and Password as shown below:

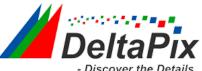

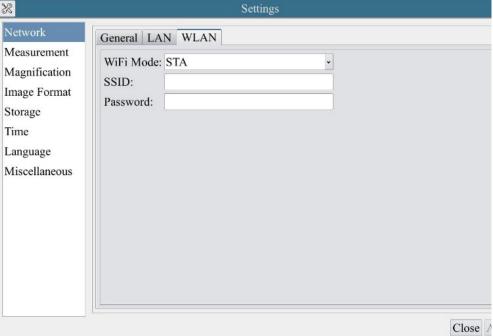

- Install the DeltaPix InSIght software on your PC. Alternatively, install the free 4KView App on the android mobile device.
- Plug the Ethernet cable into the camera's GE port and the other end to the PC (for those connected to router with WLAN STA mode );

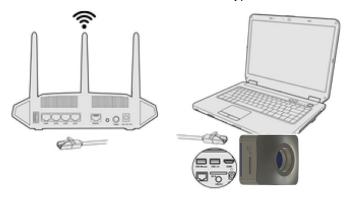

• Or plug the USB WLAN adapter into the camera's USB3.0 port (for those connected to router with WLAN STA mode );

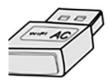

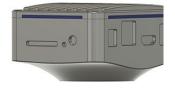

• Finally as shown below, 2 HDMI cameras are connected to the router with GE cable and 2 HDMI cameras are connected to the same router with WLAN STA mode(The number of the cameras, that can be connected via(GE or WLAN STA)) to the router are determined by the router performance)

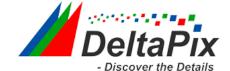

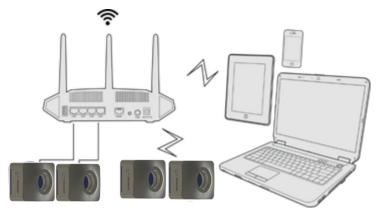

• Make sure that your PC or your mobile device is connected to the LAN or WLAN of the router; Start the DeltaPix InSight software or 4KView App and check the configuration. Normally, active HDMI 4K cameras are automatically recognized. The live image of each camera is displayed. For the display, the Camera List tool window is used in the DeltaPix InSight software, and the Camera Thumbnail is used in the 4KView App; Select the HDMI 4K camera you are interested in. To do so, double click the camera's name in the Camera List tool window if you use the DeltaPix InSight software, and the Camera Thumbnail is used in the 4KView App tap the camera's thumbnail in the Camera List page.

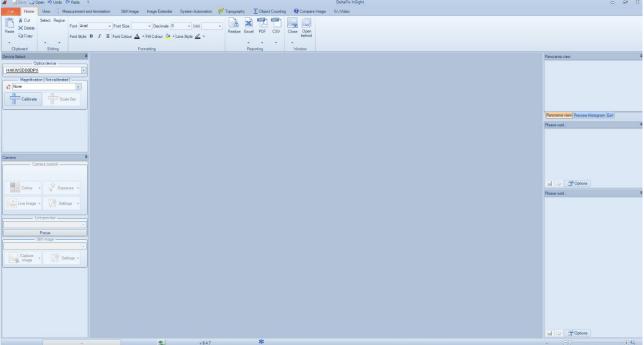

#### Note on data security

The data transfer of the H4KFWSD08DPX camera in LAN or WLAN is not encrypted. Anyone who is connected to the network and has installed the DeltaPix InSight software or 4KView App, can see the live image of all active H4KFWSD08DPX.

#### About the routers/switches

It is suggested that routers/switches supporting 802.11ac 5G segment should be selected to achieve better wireless connection experience.

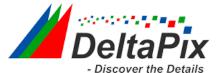

# 5 Brief Introduction of H4KFWSD08DPX UI and Its Functions

#### 5.1 4KView UI

The H4KFWSD08DPX UI shown in Figure 8-1 includes a Camera Control Panel on the left of the video window, a Measurement Toolbar on the top of the video window and a Camera Control Toolbar on the bottom of the video window.

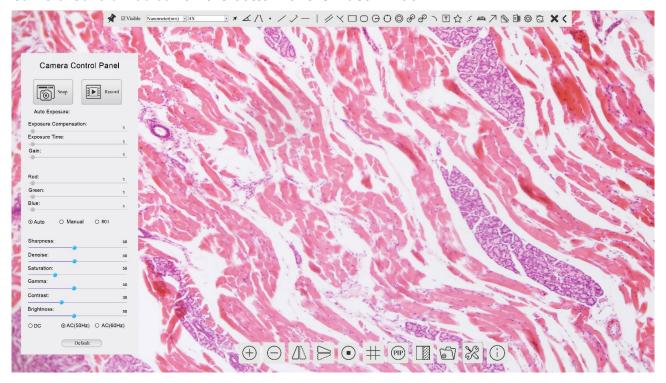

Figure 8-1 The H4KFWSD08DPX Camera Control GUI

| Notes |                                                                                                    |  |
|-------|----------------------------------------------------------------------------------------------------|--|
| 1     | To show the Camera Control Panel, move your mouse to the left of the video window. See Sec.8.2 for details                                                                                                    |  |
| 2     | Move the mouse cursor to the top of the video window, a Measurement Toolbar will pop up for calibration and measurement operations. When user left-clicks the Float/Fixed button on the Measurement Toolbar, the Measurement Toolbar will be fixed. In this case the Camera Control Panel will not pop up automatically even if users move mouse cursor to left side of the video window. Only when user left-clicks the Measurement Toolbar to exit from measuring procedure will they be able to do other operations on the Camera Control Panel, or the Synthesis Camera Control Toolbar. During the measuring process, when a specific measuring object is selected, an Object Location & Attributes Control Bar will appear for changing location and properties of the selected object. See Sec.8.3 for details. |  |
| 3     | When users move mouse cursor to the bottom of the video window, the Synthesis Camera Control Toolbar will pop up automatically.   PIP II See Sec.8.4 for details.                                                                                                    |  |

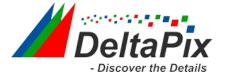

# 5.2 The camera control panel on the left side of the video window

The Camera Control Panel controls the camera to achieve the best video or image quality according to the specific applications; It will pop up automatically when the mouse cursor is moved to the left side of the video window (in measurement status, the Camera Control Panel will not pop up. The Camera Control Panel will only pop up when the measurement process is finished or terminated while user's cursor on the left edge of the

video window). Left-clicking button to achieve Display/Auto Hide switch of the Camera Control Panel.

| Camera Control Panel                                                                                                    | Function                 | Function Description                                                                                                    |
|----------------------------------------------------------------------------------------------------|--------------------------|----------------------------------------------------------------------------------------------------|
|                                                                                                    | Snap                     | Capture image and save it to the SD card                                                                                                    |
|                                                                                                    | Record                   | Record video and save it to the SD card                                                                                                    |
|                                                                                                    | Auto Exposure            | When Auto Exposure is checked, the system will automatically adjust exposure time and gain according to the value of exposure compensation                                   |
| Camera Control Panel                                                                                                    | Exposure<br>Compensation | Available when Auto Exposure is checked. Slide to left or right to adjust Exposure Compensation according to the current video brightness to achieve proper brightness value |
| Snap Record                                                                                                    | Exposure Time            | Available when Auto Exposure is unchecked. Slide to left or right to reduce or increase exposure time, adjusting brightness of the video                                     |
| ☑ Auto Exposure:  Exposure Compensation: 71                                                                                   | Gain                     | Adjust Gain to reduce or increase brightness of video. The Noise will be reduced or increased accordingly                                                                    |
| F.xposure Time: 8tns                                                                                                    | Red                      | Slide to left or right to decrease or increase the proportion of Red in RGB on video                                                                                         |
| •                                                                                                    | Green                    | Slide to left or right to decrease or increase the proportion of Green in RGB on video                                                                                       |
| Red: 101 Green: 102                                                                                                    | Blue                     | Slide to left or right to decrease or increase the proportion of Blue in RGB on the video                                                                                    |
| Blue: 75                                                                                                    | Auto White<br>Balance    | White Balance adjustment according to the window video every time the button is clicked                                                                                      |
|                                                                                                    | Manual White<br>Balance  | Adjust the Red or Blue item to set the video White Balance.                                                                                                    |
| Denoise: 0                                                                                                    | Sharpness                | Adjust Sharpness level of the video                                                                                                    |
| Camera Control Panel  Auto Exposure:  Exposure Compensation: 71  Exposure Time: 8tms  Gain: 0  Red: 101  Green: 102  Blue: 75 | Denoise                  | Slide left or right to denoise the video                                                                                                    |
|                                                                                                    | Saturation               | Adjust Saturation level of the video                                                                                                    |
| - Inglitteen                                                                                                    | Gamma                    | Adjust Gamma level of the video. Slide to the right side to increase gamma and to the left to decrease gamma.                                                                |
|                                                                                                    | Contrast                 | Adjust Contrast level of the video. Slide to the right side to increase contrast and to the left to decrease contrast.                                                       |
|                                                                                                    | DC                       | For DC illumination, there will be no fluctuation in light source so no need for compensating light flickering                                                               |
|                                                                                                    | AC(50HZ)                 | Check AC(50HZ) to eliminate flickering caused by 50Hz illumination                                                                                                    |
|                                                                                                    | AC(60HZ)                 | Check AC(60HZ) to eliminate flickering caused by 60Hz illumination                                                                                                    |
|                                                                                                    | Default                  | Restore all the settings in the Camera Control Panel to default values                                                                                                    |

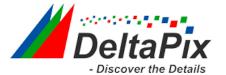

## 5.3 The Measurement Toolbar on top of the video window

The Measurement Toolbar will pop up when moving mouse cursor to any place near the upper edge of the video window. Here is the introduction of the various functions on the Measurement Toolbar:

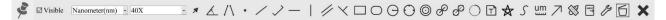

Figure 8-2 The Measurement Toolbar on the upper Side of the Video Window

| Icon             | Function                                               |
|------------------|--------------------------------------------------------|
| £                | Float/ Fix switch of the Measurement Toolbar           |
| <b>✓</b> Visible | Show / Hide Measurement Objects                        |
| Nanometer(nm) ▼  | Select the desired Measurement Unit                    |
| 4X 💌             | Select Magnification for Measurement after Calibration |
| ×                | Object Select                                          |
| £                | Angle                                                  |
| $\wedge$         | 4 Points Angle                                         |
| •                | Point                                                  |
| /                | Arbitrary Line                                         |
| >                | 3 Points Line                                          |
| /                | Horizontal Line                                        |
|                  | Vertical Line                                          |
| ~                | 3 Points Vertical Line                                 |
| //               | Parallel                                               |
|                  | Rectangle                                              |
| 0                | Ellipse                                                |
| $\Theta$         | Circle                                                 |
| 0                | 3 Points Circle                                        |
| 0                | Annulus                                                |
| 8                | Two Circles and its Center Distance                    |
| 8                | 3 Points Two Circles and its Center Distance           |
| 0                | Arc                                                    |
| T                | Text                                                   |
| $\Diamond$       | Polygon                                                |
| 5                | Curve                                                  |

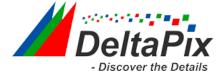

| um                 | Scale Bar                                                                                                    |
|--------------------|----------------------------------------------------------------------------------------------------|
| 7                  | Arrow                                                                                                    |
| 88                 | Execute Calibration to determine the corresponding relation between magnification and resolution, which will establish the corresponding relationship between measurement unit and the sensor pixel size. Calibration needs to be done with the help of a micrometer. For detailed steps of carrying out Calibration please refer to help manual.                            |
| export             | Export the Measurement information to CSV file(*.csv)                                                                                                    |
| B                  | Measurement Setup                                                                                                    |
| 6                  | Delete all the measurement objects                                                                                                    |
| ×                  | Exit from Measurement mode                                                                                                    |
| A ♥ < > ♣ <b>ā</b> | When the measurement ends, left-click on a single measuring object and the Object Location & Properties Control Bar will show up. User could move the object by dragging the object with the mouse. But more accurate movement could be done with the control bar. The icons on the control bar mean Move Left, Move Right, Move Up, Move Down, Color Adjustment and Delete. |

#### Note:

- 1) When user left-clicks Display/Hide button on the Measurement Toolbar, the Measurement Toolbar will be fixed. In this case the Camera Control Panel will not pop up automatically even if moving the mouse cursor to the left edge of the video window. Only
- when user left-click the button on the Measurement Toolbar to exit from the measurement mode will they be able to doing other operations on the Camera Control Panel or the Synthesis Camera Control Toolbar.
- 2) When a specific Measurement Object is selected during the measurement process, the Object Location & Attributes Control Bar  $^{\triangle}$   $^{\forall}$   $^{\triangleleft}$   $^{\triangleright}$   $^{\bullet}$  will appear for changing the object location and properties of the selected objects.

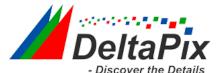

# 5.4 Icons and functions of the Synthesis Camera Control Toolbar at the bottom of the video window

| Icon       | Function                                | Icon | Function                             |
|------------|-----------------------------------------|------|--------------------------------------|
| $\oplus$   | Zoom In the Video Window                |      | Zoom Out the Video Window            |
|            | Horizontal Flip                         |      | Vertical Flip                        |
|            | Video Freeze                            | #    | Display Cross Line                   |
| PIP        | Picture in Picture                      |      | Compare Image with the Current Video |
|            | Browse Images and Videos in the SD Card | X    | Settings                             |
| <u>(i)</u> | Check the Version of 4KView             |      |                                      |

The Setting function is relatively more complicated than the other functions. Here are more informations about it:

## 5.4.1 Setting>Network>General

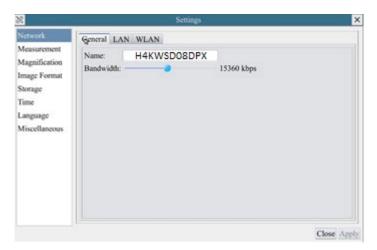

Figure 8-3 Comprehensive Network Settings Page

Name Bandwidth The current camera name recognized as the network name

The encoding bandwidth for the video transmission stream. The larger the bandwidth, the higher quality the video.

#### 5.4.2 Setting>Network>LAN

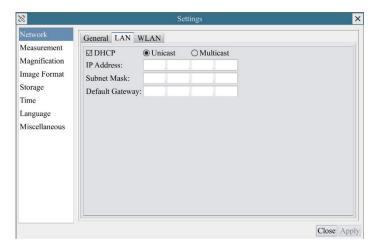

Figure 8-4 Comprehensive Network LAN Settings Page

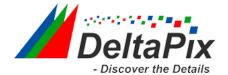

DHCP

Dynamic host control protocol allows DHCP server to automatically assign IP information to the camera. Only in Sec 6.4 LAN networking this item should be checked, so that cameras can automatically get IP information from routers/switches to facilitate networking operation; By default, unicast function is used. Only in Sec 6.4 networking environment, when the router/switch has multicast function, camera

Unicast/Multicast can switch to multicast mode, which can save the network bandwidth consumed by the camera and facilitate the connection of more cameras in the same network;

Every machine on a network has a unique identifier. Just as you would address a letter to send in the mail, computers use the unique identifier to send data to specific computers on a network. Most networks today, including all computers on the Internet, use the TCP/IP protocol as the standard for how to communicate on the network. In the TCP/IP protocol, the unique identifier for a computer is called IP address.

**IP Address** 

There are two standards for IP address: IP Version 4 (IPv4) and IP Version 6 (IPv6). All computers with IP addresses have an IPv4 address, and many are starting to use the new IPv6 address system

Users must manually configure their IP addresses on the camera side and computer side. The IP addresses set on the camera side and computer side should be in the same network segment. The specific settings are shown Figure 8-5. It's usually a private address. Private address is a non-registered address used exclusively within an organization. The internal private addresses retained are listed below: Class A 10.0.0-10.255.255; Class B 172.16.0-172.31.255.255; Class C 192.168.0-192.168.255.255. The suggested IP address is Class C. Subnet Mask is used to distinguish network domain from host domain in 32-bit IP address;

Subnet Mask

A default gateway allows computers on a network to communicate with computers on another network. Without it, the network is isolated from the outside. Basically, computers send data that is bound for other networks (one that does not belong to its local IP range) through the default gateway;

**Default Getway** 

Network administrators configure the computer's routing capability with an IP range's starting address as the default gateway and point all clients to that IP address.

Uncheck the DHCP and select the Unicast item, user still need to set the IP address, Subnet mask and Default Gateway as shown below:

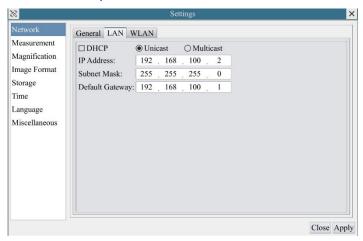

Figure 8-5 Manual DHCP and Unicast

Uncheck the DHCP and select the Multicast item, user still need to set the IP address, Subnet Mask and Default Gateway as shown below:

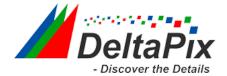

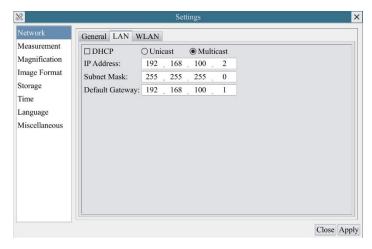

Figure 8-6 Manual DHCP and Multicast

## 5.4.3 Setting>Network>WLAN

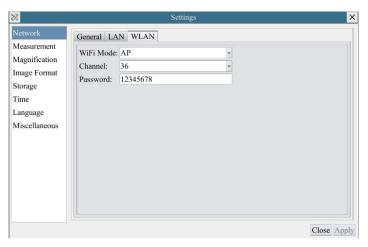

WiFi Mode AP/STA mode to select;

Channel/SSID Channel for the AP mode and SSID for the STA mode. Here, the SSID is the router's SSID;

Password Camera Password for the AP mode. Router Password for the STA mode

#### **5.4.4 Setting>Measurement**

This page is used for the define of the Measurement Object properties.

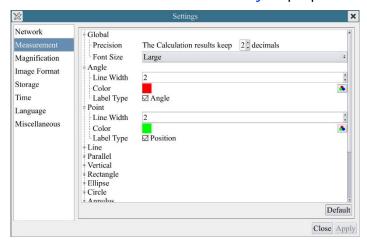

Figure 8-7 The Measurement Setup

Global Used for setting digits behind the decimal point for measurement results;

Calibration Line Used for defining width of the lines for calibration; Width

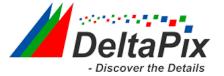

Color Used for defining color of the lines for calibration;

EndPoint Type: Used for defining shape of the endpoints of lines for calibration: Null means no EndPoints, rectangle means rectangle type of endpoints. It makes alignment more

easily:

Point, Angle, Line, Horizontal Line, Vertical Line, Rectangle, Circle, Ellipse, Annulus, Two Circles, Polygon, Curve

Left-click the dispersion along with the Measurement command mentioned above will unfold the corresponding attribute settings to set the individual property of the Measurement Objects.

#### 5.4.5 Setting>Magnification

This page's items are formed by the Measurement Toolbar's Calibration command.

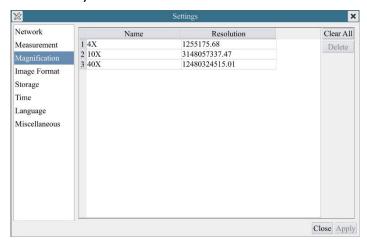

Figure 8-8 Comprehensive Magnification Calibration Settings Page

Name

Names such as 10X, 40X, 100X are based on magnification of the microscopes. For continuous zoom microscopes, ensure that the selected magnification coincides with the scale alignment line on the microscope zoom knob; Users could also edit the name of the magnification with other

information, for example, microscope mode, users name, etc.

Resolution Pixels per meter. Image device like microscopes have high resolution value;

Click the Clear All button will clear the calibrated magnifications;

Delete Click Delete to delete the selected magnification;

## 5.4.6 Settings>Image Format

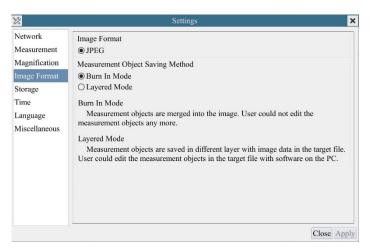

Figure 8-9 Comprehensive Image Format Settings Page

Image Format

JPEG: The extension of JPEG file can get very high compression rate and display very rich and vivid images by removing redundant images and color data. In other words, it can get better image quality with the least disk space. If measurement objects are available, the measurement

objects will be burned into the image and the measurement cannot be edited.

Measurement Objects will be burned into the image and the measurement cannot be edited.

Measurement Objects will be burned into the image and the measurement cannot be edited.

Burn in Mode: The measurement objects are merged into the current image. User could not edit the measurement objects any more. This mode is not reversable.

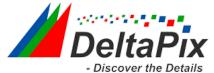

Method

Layered Mode: The measurement objects are saved in different layer with current image data in the target file. User could edit the measurement objects in the target file with some software on the PC. This mode is reversable.

# 5.4.7 Setting>Storage

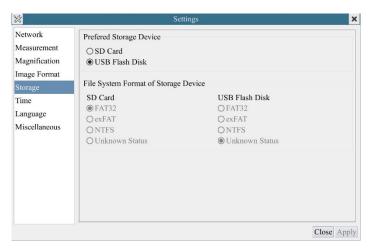

Figure 8-10 Comprehensive Setting of SD Card Setting Page

Prefered Storage Page SD Card: Select it to save the video and image to the SD card. USB Flash Disk: Select it to save the video and image to the SD card.

File System Format of the Storage

Device

List the file system format of the current storage device

FAT32: The file system of SD card is FAT32. The maximum video file size of single file in FAT32 file system is 4G Bytes;

NTFS: The file system of SD card is NTFS. The maximum video file size of single file is 2T Bytes.

Use PC to format the SD cards and switch between FAT32 and NTFS. Unknown Status: SD card not detected or the file system is not identified;

#### 5.4.8 Setting>Time

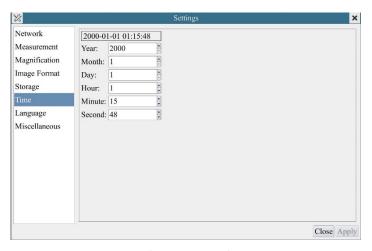

Figure 8-11 Time Setting

Time

User can set Year, Month, Day, Hour, Minute and Second ital.in this page.

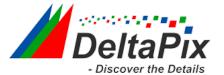

#### 5.4.9 Setting>Language

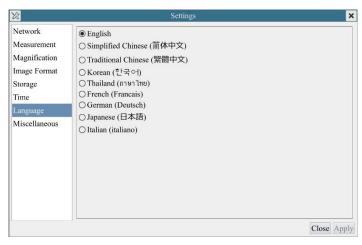

Figure 8-12 H4KFWSD08DPX Comprehensive Setting of Language Selection Setting Page

English Set language of the whole software into English;

Simplified Set language of the whole software into Simplified Chinese; Chinese **Traditional** 

Set language of the whole software into Traditional Chinese; Chinese

Korean: Set language of the whole software into Korean; **Thailand** Set language of the whole software into Thailand; French Set language of the whole software into French German Set language of the whole software into German Set language of the whole software into Japanese **Japanese** Italian Set language of the whole software into Italian

#### 5.4.10 Setting>Miscellaneous

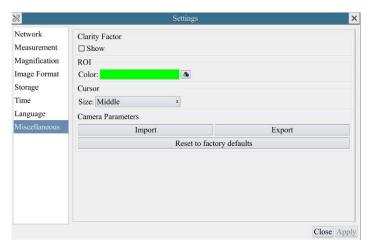

Figure 8-13 Comprehensive Miscellaneous Settings Page

Check this will show the Clarity Factor on the video window screen to tell if the camera is Clarity Factor

Show focused correctly or not;

**ROI** Color Choosing the ROI rectangle line color

Cursor Choosing the Cursor size according to the screen resolution or personal preference

Camera Import the Camera Parameters from the SD card or USB flash disk to use the previously **Parameters** exported Camera Parameters

**Import** 

Camera Export the Camera Parameters to the SD card or USB flash disk to use the previously exported **Parameters** Camera Parameters

**Export** 

Reset to factory

Restore camera parameters to its factory status; defaults

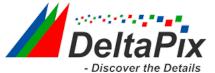

# **6 Sample Photos Captured with H4KFWSD08DPX Series Camera**

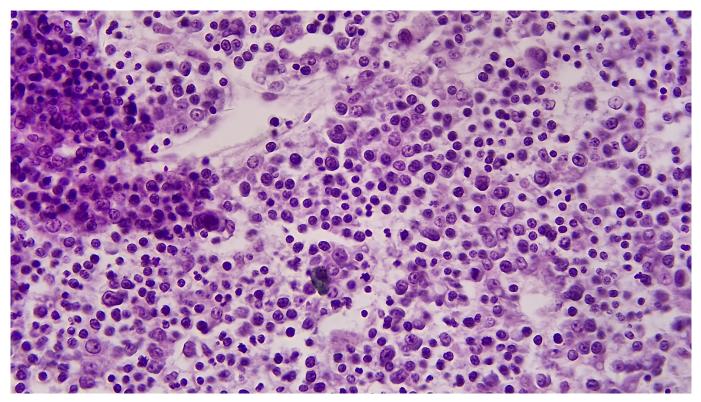

Rabbit Emdryo captured H4KFWSD08DPX

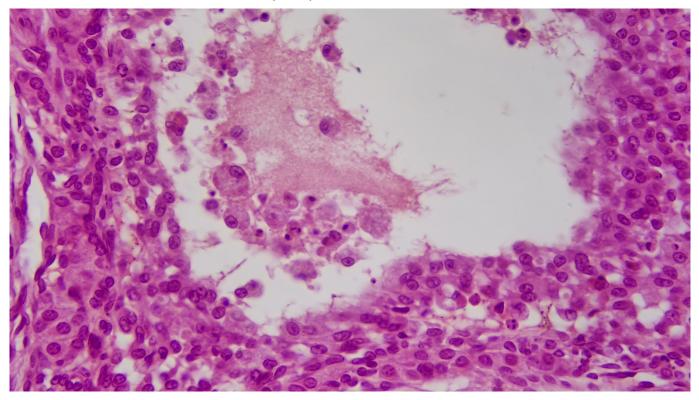

Ovary Captured with H4KFWSD08DPX

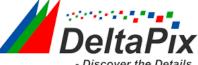

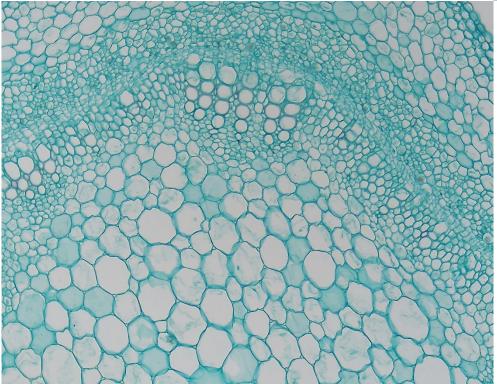

Cotton Stem captured with H4KFWSD08DPX

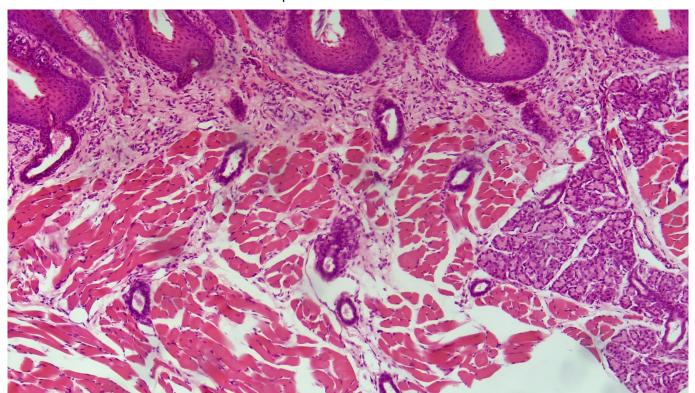

Taste Bad Captured with H4KFWSD08DPX

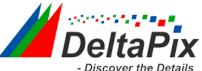

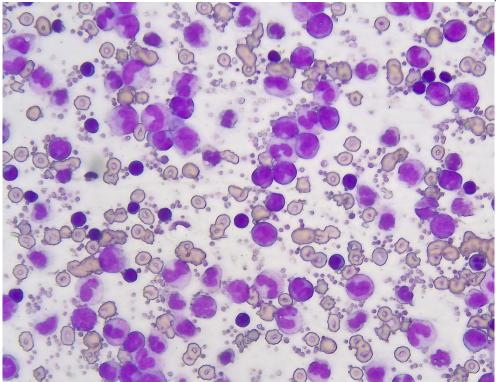

MK54-40

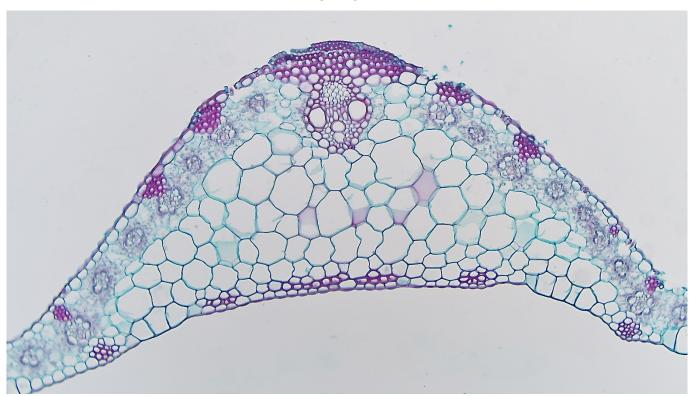

Corn Leaf